## ساخت کانکشن ADSL در ویندوز ۷

ابتدا باید Panel Control ویندوز را باز کنید. برای این کار بر روی دکمه Start ویندوز کلیک کرده و گزینه Panel Control را انتخاب نمایید.

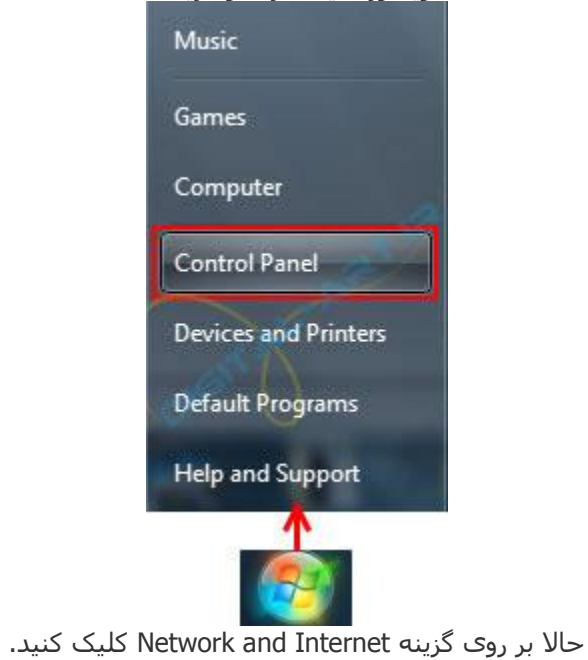

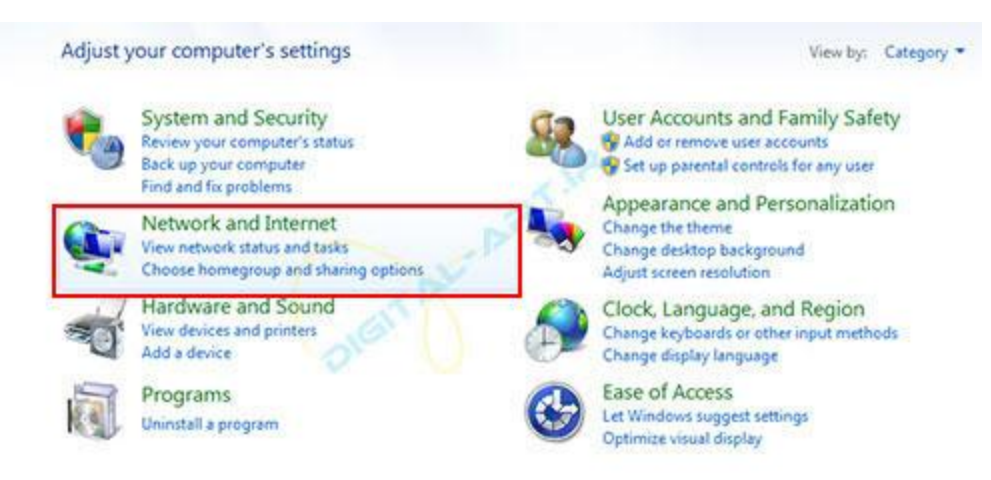

[سپس از پنجره باز شده جدید، گزینه](http://digital-art.ir/wp-content/uploads/2014/01/create-windows-pppoe-connection-03.jpg) Center Sharing and Network را انتخاب کنید.

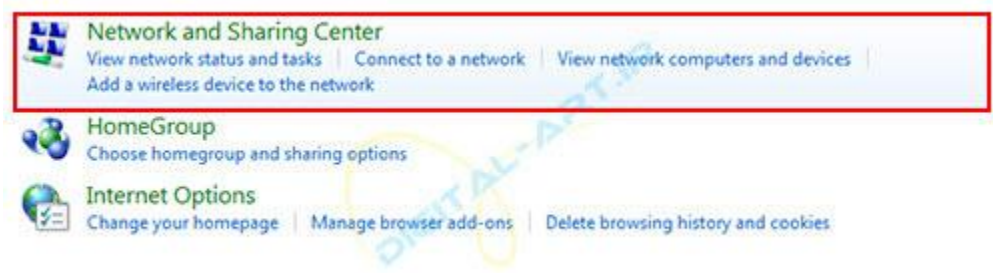

حاال از پایین پنجره باز شده بر روی گزینه network or connection new a up Set کلیک کنید تا وارد قسمت ایجاد کانکشن جدید در ویندوز ۷ شوید.

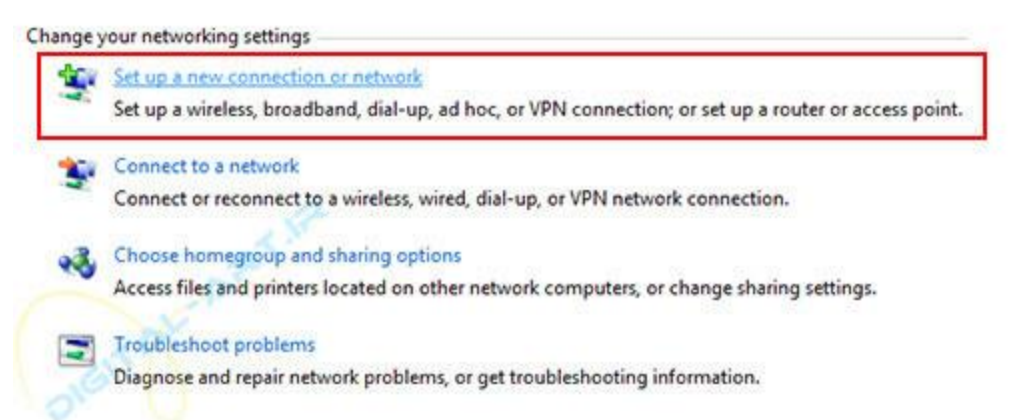

در پنجره باز شده، بر روی اولین گزینه یعنی Connect to the Internet کلیک کنید. سپس بر روی گزینه Next کلیک کنید.<br>المسکن التالی التالی التالی التالی التالی التالی التالی التالی التالی کنید.

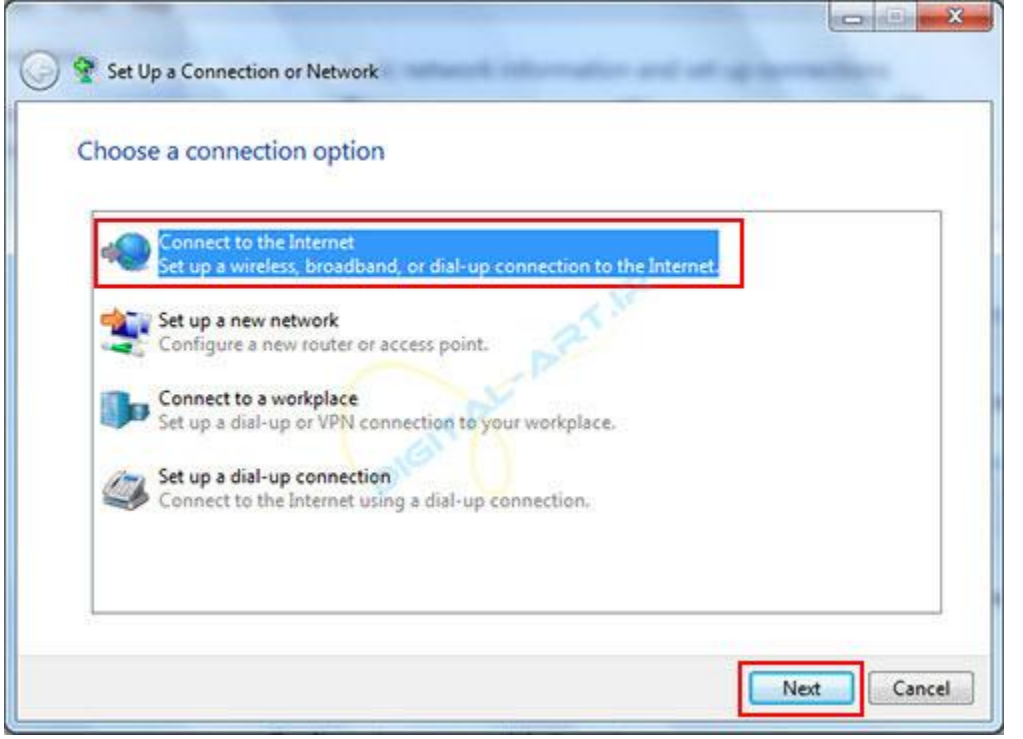

در این مرحله اگر قبال کانکشن دیگری ساخته باشید از شما سوال میشود که آیا میخواهید از کانکشن قبلی استفاده کنید یا نه، که شما با انتخاب گزینه ,No connection new a createقادر خواهید بود که یک کانکشن جدید بسازید

سپس بر روی گزینه Next کلیک کنید

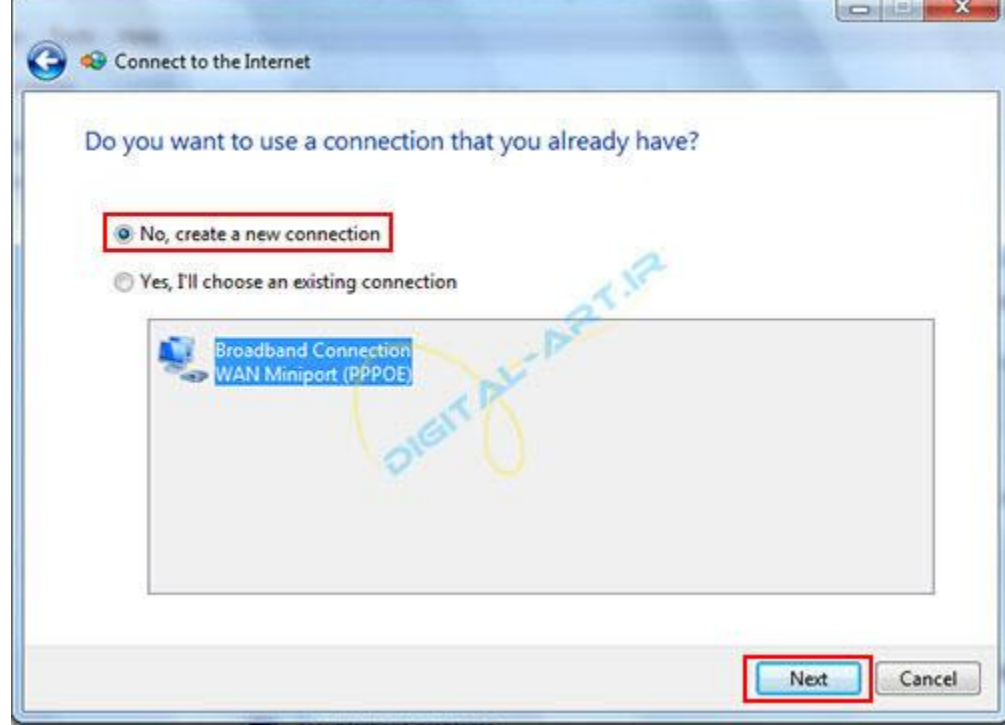

حاال گزینه PPPoE (Broadband (را انتخاب کنید

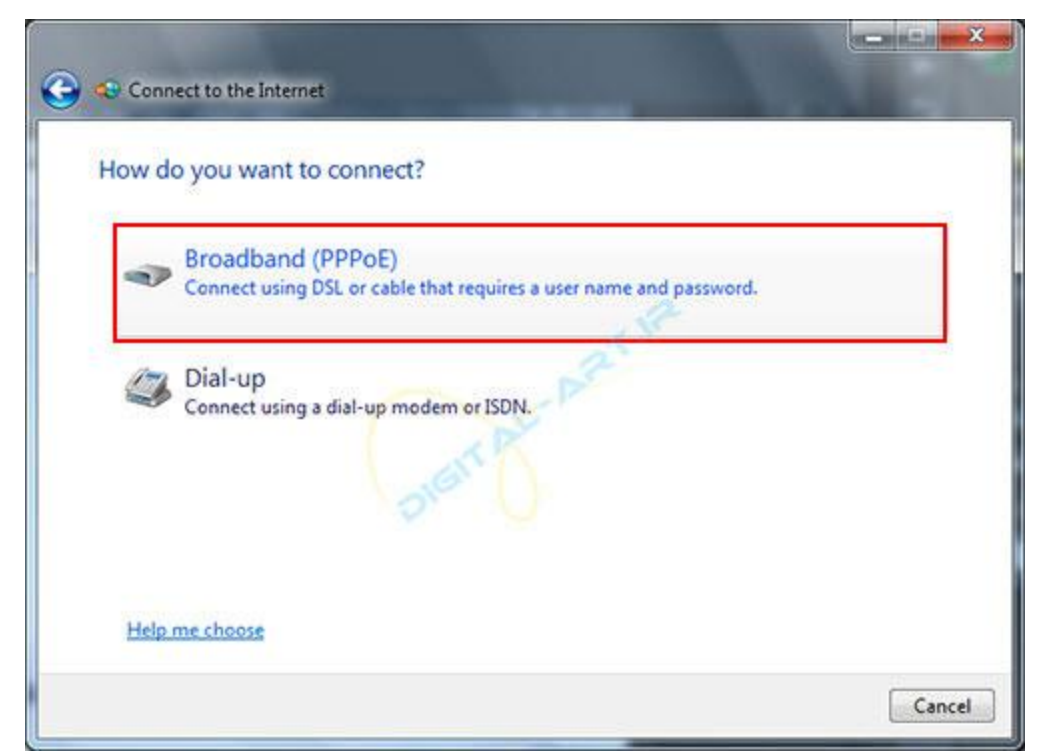

حال شما باید اطالعاتی که از سرویس دهنده ADSL خود در یافت کرده اید را در کادر های نمایش داده شده وارد کنید

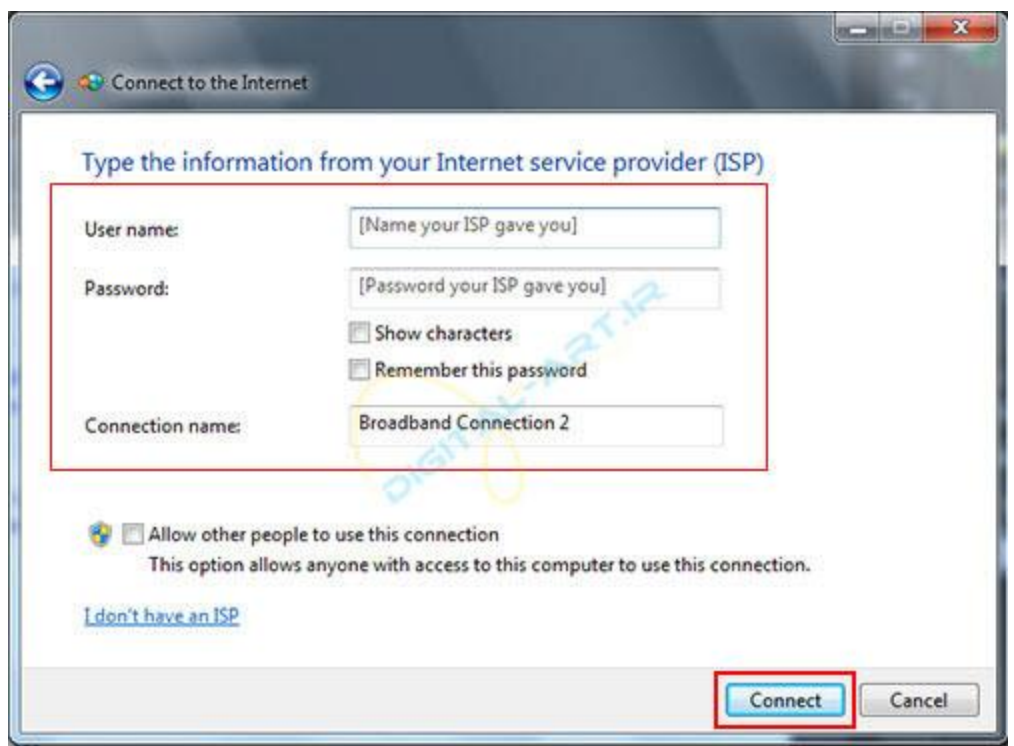

در کادر کناری گزینه name User نام کاربری و در کادر کناری نوشته Password رمز عبور خود را وارد نمایید. از کادر کناری نوشته name Connection نیز میتوانید نامی را برای کانکشن جدید خود انتخاب کنید نکته: این نام کامال سلیقه ای است و شما میتوانید هر اسمی که دوست دارید را برای آن برگزینید. حاال برای اتصال به اینترنت بر روی گزینه Connect کلیک کنید

با انجام این مراحل شما به راحتی میتوانید کانکشن جدیدی در ویندوز ۷ ایجاد کرده و از اینترنت سرویس ADSL خود استفاده کنید.

## آموزش ساخت کانکشن ADSL در ویندوز ۸

ابتدا باید به کنترل پنل ویندوز ۸ وارد شوید.برای این کار چندین راه وجود دارد. که ما در این جا ۲ راه را توضیح داده ایم. راه اول: وارد Desktop ویندوز ۸ شوید و از پنل سمت راست تصویر (bar Charm ( گزینه Settings را انتخاب کنید.

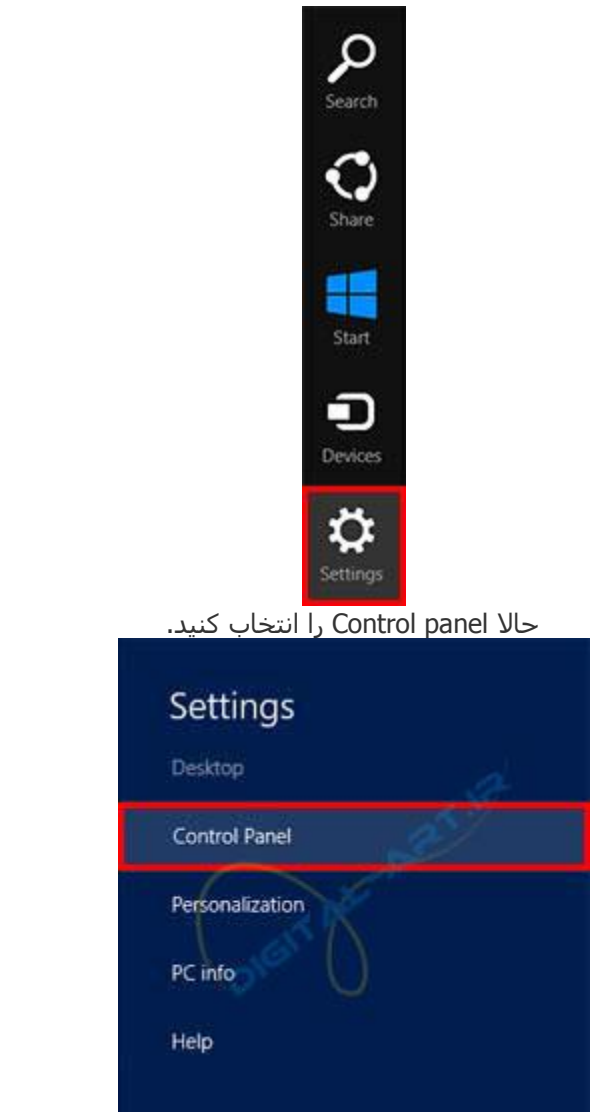

راه دوم: برای این کار بر روی منوی Start کلیک راست کنید و سپس گزینه Panel Control را انتخاب نمایید.

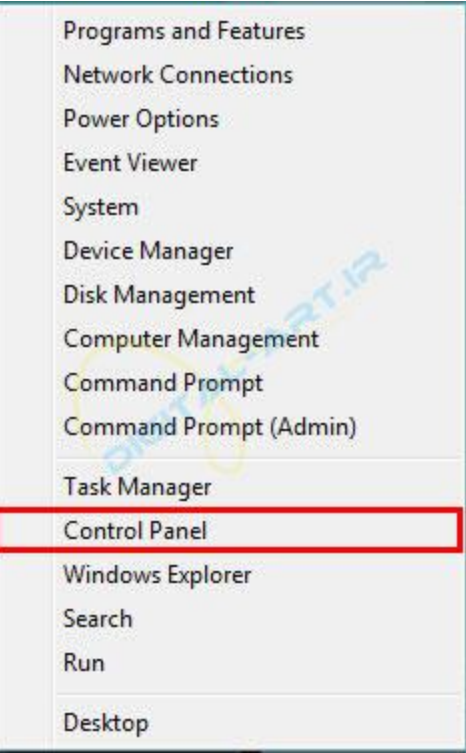

نکته :برای این کار میتوانید از کلید های ترکیبی X + Win نیز استفاده کنید.

حاال مطمئن شوید که کنترل پنل در حالت نمایشی Category قرار دارد، سپس بر روی گزینه Internet and Network کلیک نمایید.

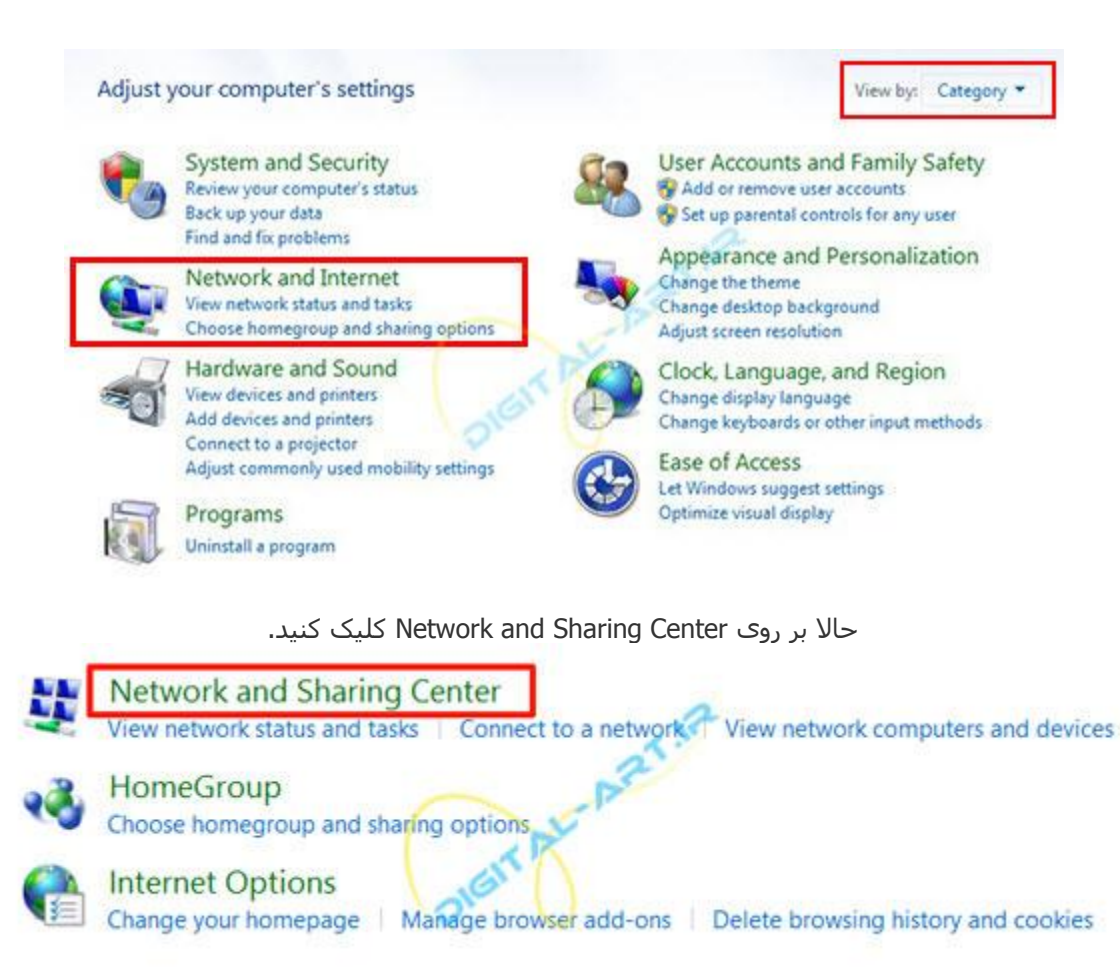

.کنید کلیک Set up a new connection or network روی بر سپس

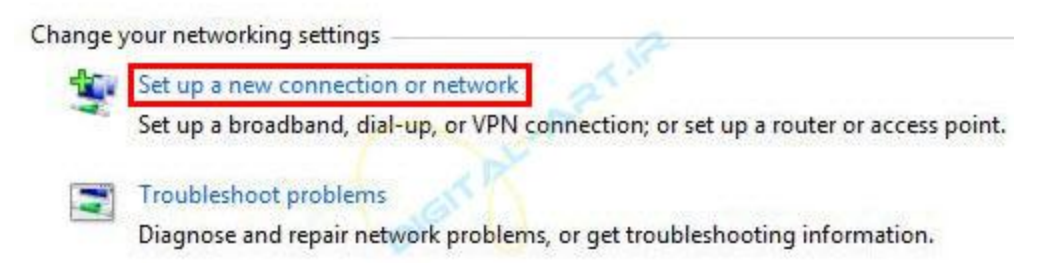

در ای[ن قسمت بر روی گزینه اول یعنی](http://digital-art.ir/wp-content/uploads/2014/01/create-windows-pppoe-connection-15.jpg) Internet the to Connect کلیک کرده و گزینه Next را انتخاب کنید. Choose a connection option

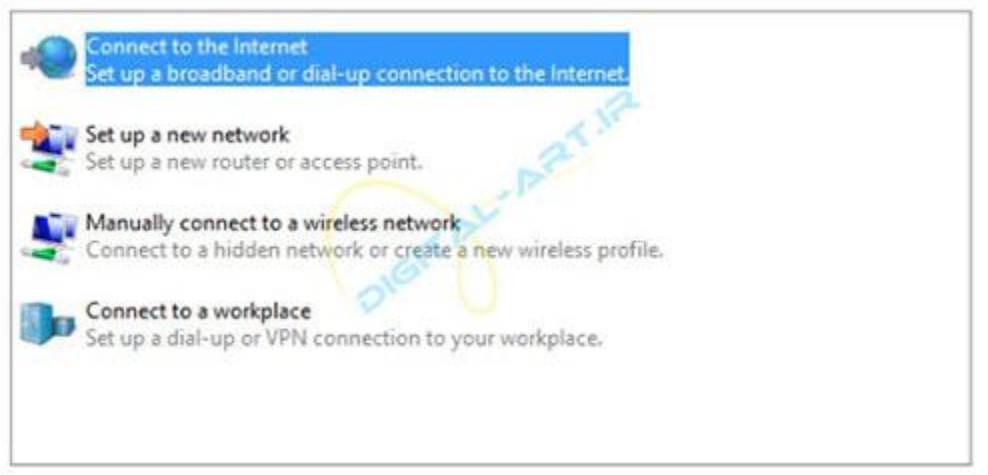

در این مرحله اگر قبال کانکشن دیگری ساخته باشید از شما سوال میشود که آیا میخواهید از کانکشن قبلی استفاده کنید یا نه، که شما با انتخاب گزینه ,No connection new a createقادر خواهید بود تا یک کانکشن جدید بسازید. حال بر روی گزینه Next کلیک کنید.

## Do you want to use a connection that you already have?

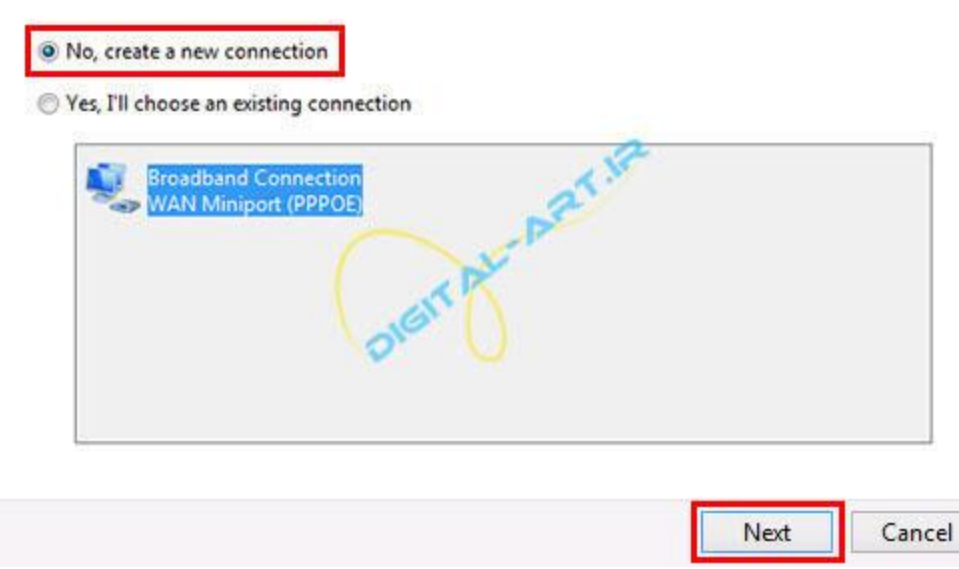

حاال گزینه PPPoE (Broadband (را انتخاب کنید.

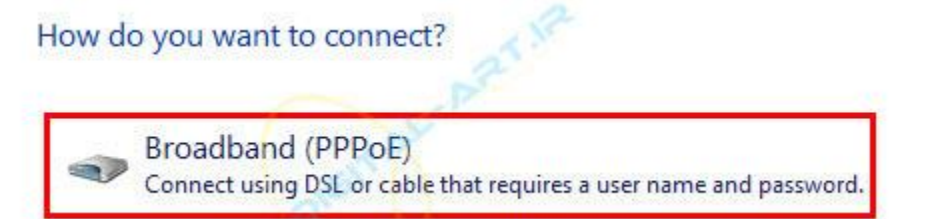

در این مرحله باید اطالعاتی که از سرویس دهنده خود دریافت کرده بودید را وارد کنید.

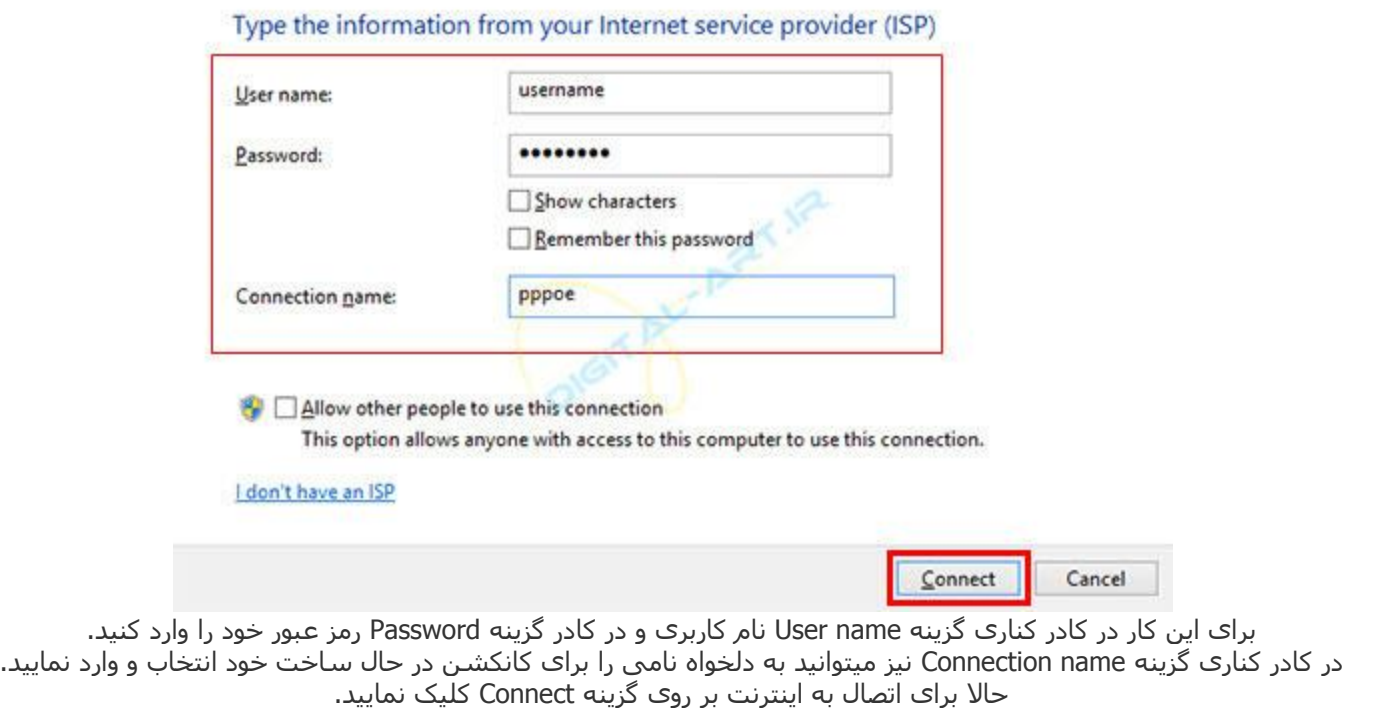

تبریک! شما در این لحظه موفق شدید که در ویندوز ۸ کانکشن ADSL بسازید و برای اتصال به سرویس ADSL مورد نظر خود از آن استفاده کنید.